# with the *Ag*GPS® EZ-Steer® Assisted Steering System Quick Reference Card

# **CONNECTING THE SYSTEM**

Once the *Ag*GPS® EZ-Steer® assisted steering system has been professionally installed, add the FmX™ integrated display as shown:

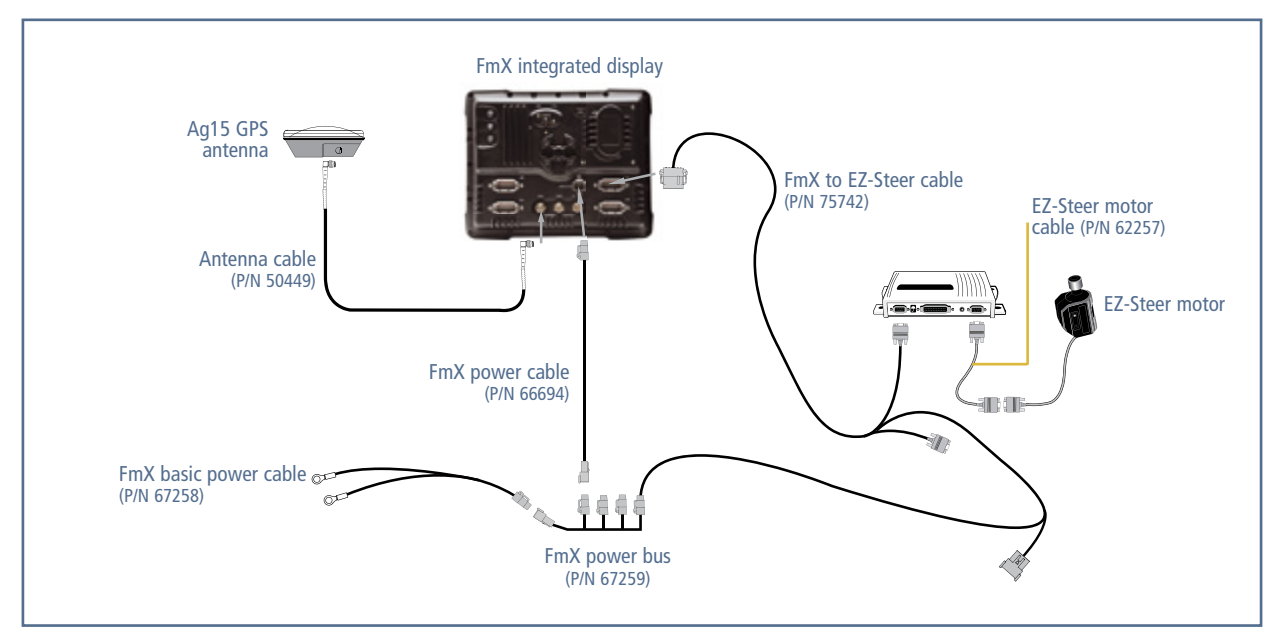

# **Run Screen layout**

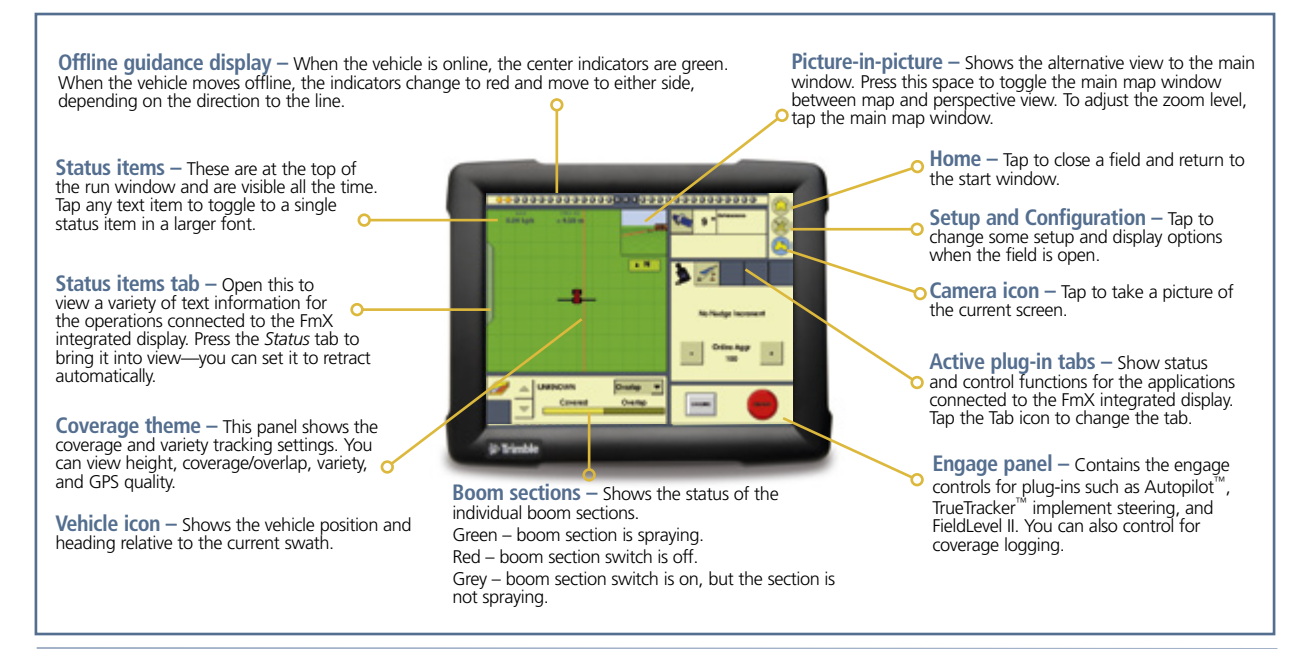

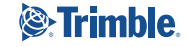

### calibrating the EZ-Steer system with the FmX integrated display

*Note: For more information on system calibration and settings, see the EZ-Steer documentation.*

#### Calibrating the EZ-Steer system with the FmX integrated display

EZ-Steer Calibration configures the T2™ roll calibration and the EZ-Steer system *Angle per Turn*, *Aggressiveness*, and *Freeplay* settings:

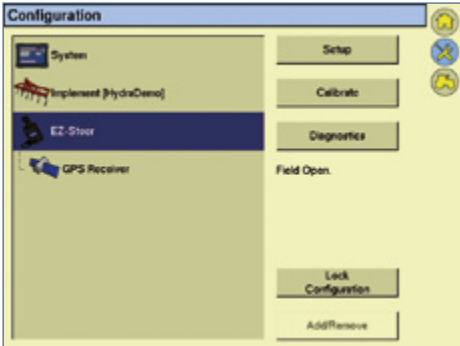

Before calibrating the vehicle, do the following:

- Ensure that the vehicle's hydraulic oil is up to operating temperature before beginning. Refer to the vehicle documentation.
- Ensure that the tire pressure is correct.
- Perform initial calibration without an implement or with the booms folded in on a high-clearance sprayer. After initial calibration is completed, the settings can be fine-tuned with the implement or booms folded out.
- Choose a field with the smoothest possible surface and perform calibration at the normal operating speed for the vehicle.

The EZ-Steer Calibration requires a straight A-B line. If you do not create an A-B line before you begin the calibration, the system prompts you to open a field and create one.

#### EZ-Steer calibration process

- 1. Enter the vehicle settings.
- 2. Perform T2 roll calibration.
- 3. Calibrate the EZ-Steer system settings:
	- a. Calibrate Angle per Turn.
	- b. Calibrate Aggressiveness.
	- c. Calibrate Freeplay Offset.
- 4. Confirm the calibration settings.

*Note: You may need to run the EZ-Steer Calibration more than once to achieve optimal results.*

#### Entering the vehicle settings

1. In the *Configuration* screen, select *EZ-Steer* and then tap **Setup**:

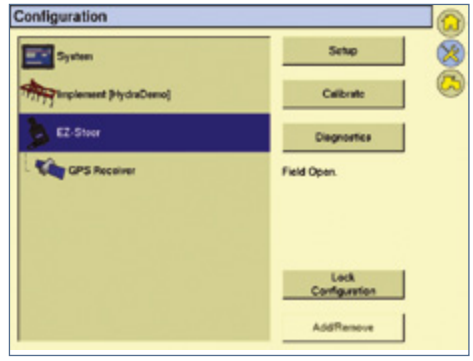

The *EZ-Steer Settings* screen appears:

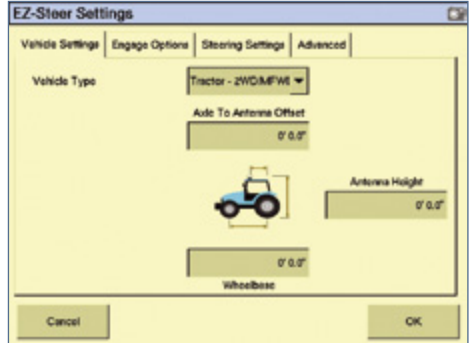

- 2. Enter the following information in the *Vehicle Settings* tab:
	- a. Select a vehicle type from the drop-down list that closely resembles the machine being calibrated.
	- b. Measure the horizontal distance between the front and rear axles (the "wheelbase") and then enter it.
	- c. Measure the antenna height from the ground and then enter it.
	- d. Measure the horizontal distance from the fixed axle, identified in the image, to the antenna and then enter it.

*Note: The Engage Options, Steering Settings, and Advanced tabs on this screen are populated automatically with starting values, based on the vehicle type selected.*

5. Tap **OK**. The *Configuration* screen appears.

#### Performing T2 role calibration

The EZ-Steer system contains sensors that use T2 terrain compensation technology to provide roll compensation when the vehicle is on a slope or drives over a bump. For roll compensation to work correctly, the controller must be calibrated:

- 1. Select *Controller Orientation* to calibrate the Steering Control Module (SCM) and perform a Terrain Compensation (T2) calibration.
- 2. Select the EZ-Steer plugin and then tap **Calibrate**. The *EZ-Steer Steering Calibration* screen appears.
- 3. Select *Controller Orientation*. The *EZ-Steer Roll Calibration* screen appears:

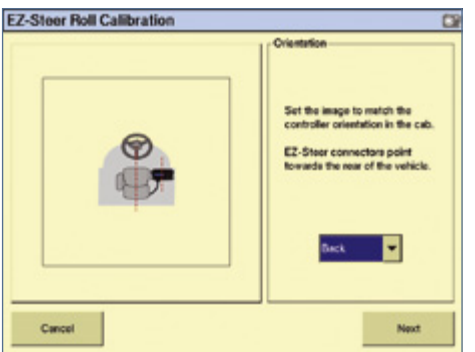

4. Select the direction that the connectors of the EZ-Steer controller face from the drop-down list and then tap **Next**.

*Note: For the best accuracy roll compensation, install the EZ-Steer controller on the floor at the front of the cab with the controller parallel to the vehicle center-line. Installing on the back window is not recommended, because the vibrations may reduce the accuracy of the terrain compensation.*

- 5. Park the vehicle and mark the inside position of both sets of wheels.
- 6. Tap **Next**. The display records the roll offset in the first direction. This takes approximately 20 seconds. Do not move the vehicle while the offset is being read:

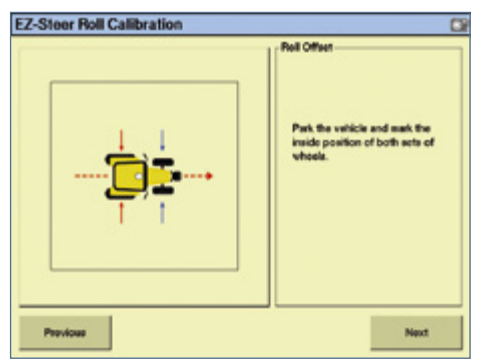

- 7. Turn the vehicle around and ensure that the wheels are over the positions marked in Step 5.
- 8. Tap **Next**. The display records the roll offset in the second direction. This takes approximately 20 seconds. Do not move the vehicle while the offset is being read:

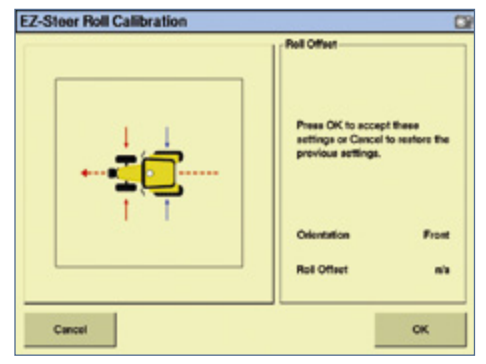

The T2 calibration results appear. The *Roll Offset* value should be between 0° and 4°.

9. Tap  $OK$  to accept the settings.

#### Steering Performance calibration

1. Select *Steering Performance*. The *EZ-Steer Steering Performance* screen appears:

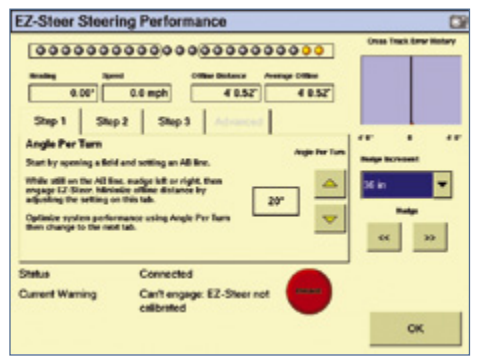

2. Complete each of the *Step* tabs in turn to set the steering parameters.

*Step 1: Angle Per Turn*. The Angle per Turn value is the angle that the wheels turn through during one full rotation of the steering wheel. This is a course aggressiveness adjustment. If the setting is too low, the system may require several attempts to reach the line.

- a. Nudge the vehicle left or right, 1 m (3 ft) from the guidance line.
- b. Engage the EZ-Steer system.

c. Adjust the Angle per Turn value so that when the system is engaged, the vehicle moves close to the guidance line:

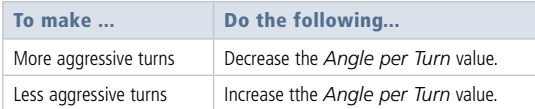

*Note: Use the Cross track error history plot on the top right of the page and the Average Offline distance to optimize EZ-Steer performance for each step in the calibration.*

*Step 2: Aggressiveness*. The Aggressiveness setting fine-tunes how aggressively the system holds the line:

- If the Aggressiveness setting is too low, the vehicle will not hold the line.
- If the Aggressiveness setting is too high, the vehicle may over-correct and make S-turns.

Adjust the Aggressiveness setting to get the vehicle as close to the line as possible without going into S-turns.

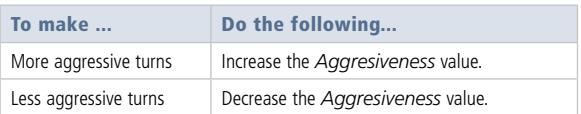

*Step 3: Freeplay offset*. Add a freeplay offset if the steering has greater freeplay in one direction than the other, causing it to drive consistently to one side of the guidance line. Engage the system on the guidance line.

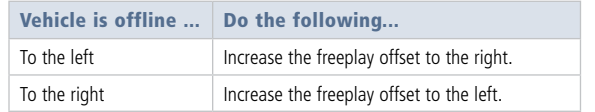

*Note: If you are calibrating a 4WD articulated vehicle, you may need to set the Motor Speed setting to Auto Low. Note: The Advanced Calibration tab is currently greyed out. To access these options, select Diagnostics from the main Configuration screen.*

- 4. When all the parameters have been entered, tap **OK**. The *EZ-Steer Steering Calibration* screen re-appears.
- 5. Tap **OK**. The *Configuration* screen appears.

# OPERating the EZ-Steer system with the FmX integrated display

#### Engaging the system

To engage the EZ-Steer system, you must have an A-B line defined, and the vehicle must be within the engage limits configured in *EZ-Steer / Engage Options*.

To manually engage the EZ-Steer system, do one of the following:

- Press the engage button on the main guidance screen or on the optional remote control.
- • Press the optional remote engage foot pedal.

#### Disengaging the system

Turning the steering wheel manually disengages the EZ-Steer system. Trimble recommends that you check this setting before you start using the system in a new installation by engaging on a line and then turning the wheel until EZ-Steer disengages. To adjust the amount of force required to disengage the system. change the Override Sensitivity in the *EZ-Steer Setup* screen. The EZ-Steer system automatically disengages when:

- The vehicle is outside the engage limits configured in the *Engage Options* screen.
- The system is paused.
- GPS positions are lost.
- The Minimum Fix Quality setting is set to a high accuracy correction method and the system receives low accuracy positions (for example, no corrections).
- To manually disengage the system, do one of the following:
	- Press the engage button on the main guidance screen or on the optional remote control.
	- Turn the steering wheel to override the electric motor.
	- Press the optional remote engage foot pedal.

When the system is not in use, hinge the motor away from the steering wheel and secure it with the lock pin.

#### Engage status indicators

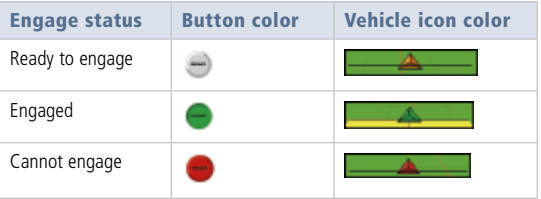

# EZ-Steer system Advanced Settings for FmX integrated display

### Engage options

The *Engage Options* screen enables you to control the system's engage / disengage behavior. Select *EZ−Steer Setup / Engage Options*.

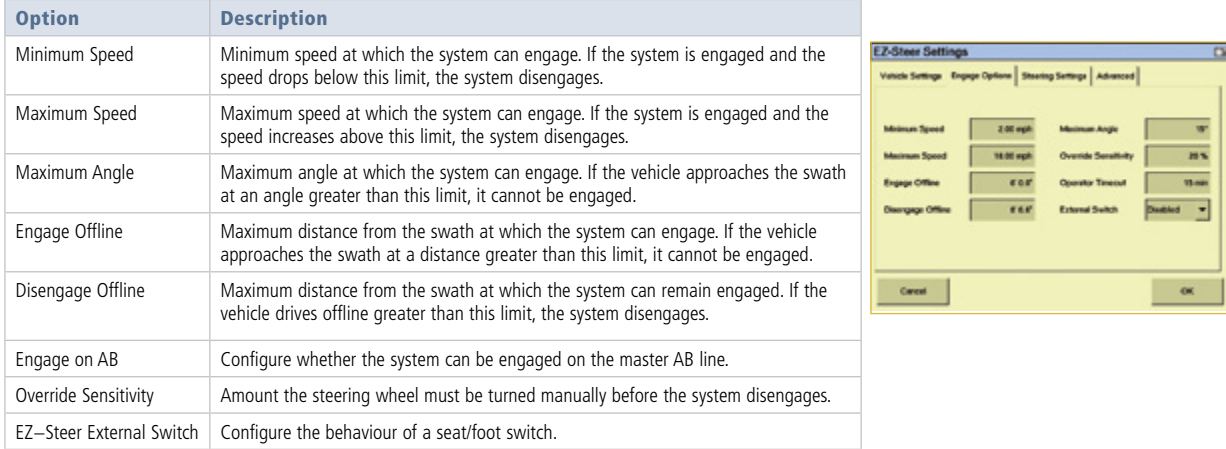

# Vehicle-specific performance hints

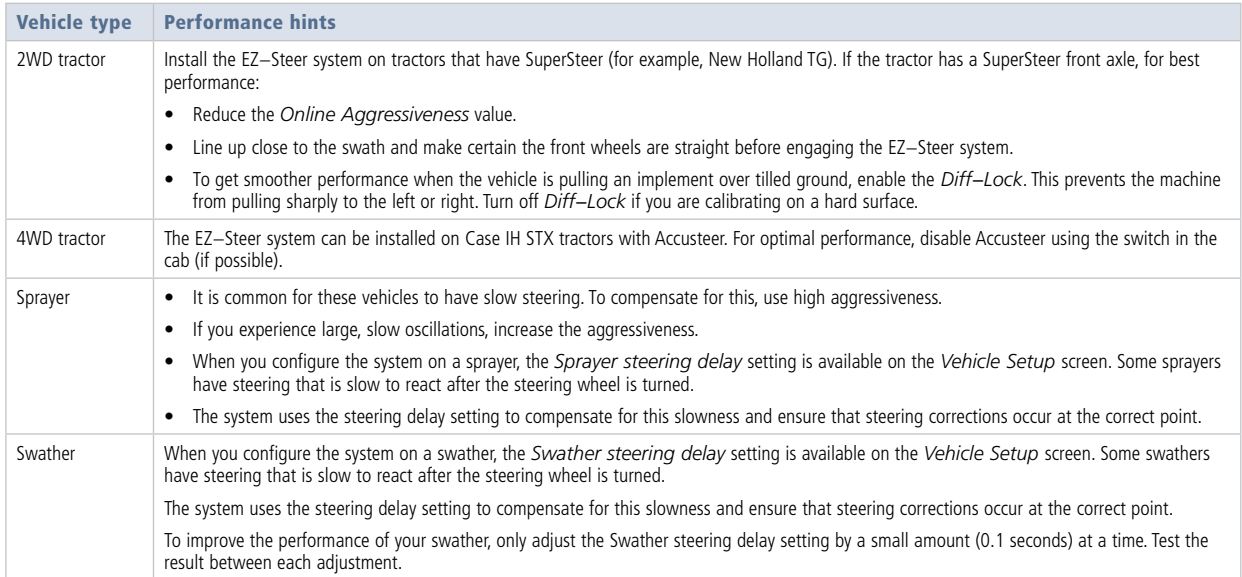

#### EZ-Steer plugin diagnostics

The *EZ-Steer Diagnostics* displays the SCM statistics and inertial information.

1. In the *Configuration* screen, select the EZ-Steer plugin and then tap **Diagnostics**. The *EZ-Steer Diagnostics* screen appears. This screen displays the roll and heading of the vehicle as well as the temperature of the steering control module:

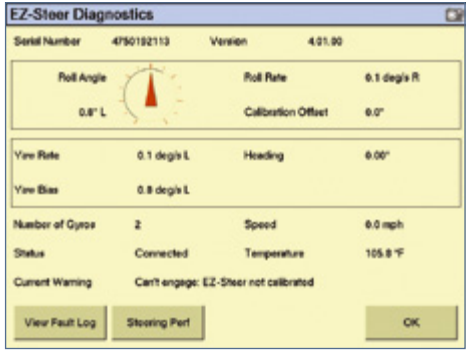

2. Tap **Steering Perf**. The *EZ-Steer Steering Performance* screen appears. This screen is designed for advanced users that understand how to adjust EZ-Steer performance. If you do not know where to start, Trimble recommends that you adjust the steering parameters in order, stepping through the numbered tabs in sequence.

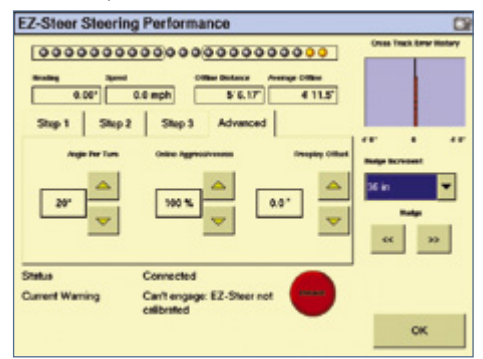

- 3. To adjust steering settings, tap the *Advanced calibration* tab and then make the required changes.
- 4. Tap **OK**.

# **Faults**

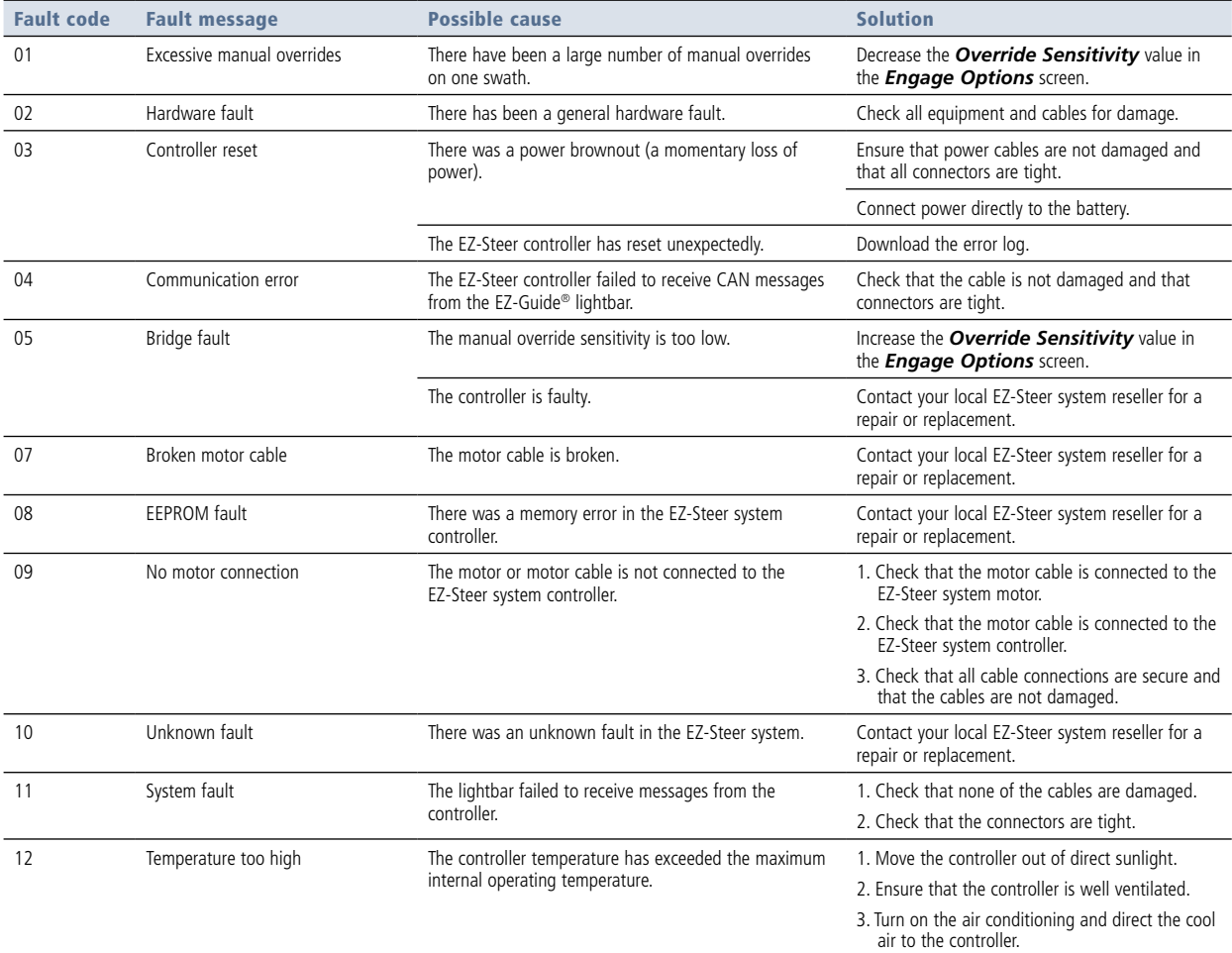

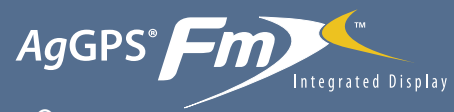

# with the *Ag*GPS® EZ-Steer® Assisted Steering System Quick Reference Card

# **Safety information**

THE EZ-STEER ASSISTED STEERING SYSTEM IS SOLELY INTENDED FOR AGRICULTURAL USE IN AN OPEN FIELD ENVIRONMENT WITH AGRICULTURAL VEHICLES APPROVED BY THE MANUFACTURER FOR USE WITH THE EZ-STEER SYSTEM, AND SHOULD NOT BE USED WITH ANY OTHER TYPE OF VEHICLE OR FOR ANY OTHER PURPOSE.

#### Before using the system

- • Ensure that any EZ-Steer system documentation relates to the system when used *with the FmX integrated display*. The EZ-Steer system works differently with the EZ-Guide Plus lightbar, so the documentation is not interchangeable.
- Put the vehicle seat and steering wheel in the normal operating position and check that the EZ-Steer motor does not interfere with any controls, for example, throttle, gears, or wipers.
- • If it does interfere with any controls, tilt the steering wheel or orient the motor at a different angle on the steering wheel. For example, shift from the 3 o'clock to the 12 o'clock position to avoid the interference.
- The operator must read and acknowledge safety warnings whenever the system is powered on.

#### After using the system

- Turn off the EZ-Steer system power switch or remove the power plug before exiting the vehicle.
- If the EZ-Steer system is not being used, pivot the motor away from the steering wheel.

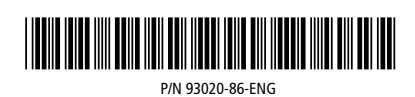

© 2009. Trimble Navigation Limited. All rights reserved. Trimble, the Globe and Triangle logo, *Ag*GPS, EZ-Steer, and EZ-Guide are trademarks of Trimble Navigation Limited, registered in the United States and in other countries. Autopilot, FmX, T2, and TrueTracker are trademarks of Trimble Navigation Limited. Version 1.00, Rev A (August 2009).

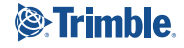